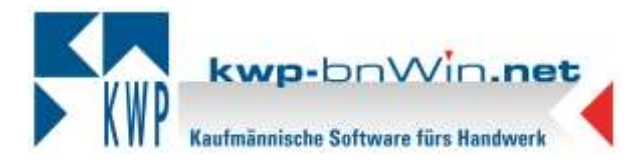

# **Dokumentation zur Durchführung eines Online-Jahresupdates zu kwp-bnWin.net, Version 7.9**

## ► **Achtung**

Bitte prüfen Sie vor der Installation, ob Ihre Daten ordnungsgemäß gesichert sind und Sie für den Fall der Fälle über eine aktuelle Datensicherung verfügen.

Um die Installation des Jahresupdates der Version 7.9 starten zu können, wird vorausgesetzt, dass Sie einen bestehenden Pflegevertrag haben und außerdem die Version 7.8 korrekt installiert ist. Erst dann erscheint unter Online – Versionskontrolle rechts der Button für die Version 7.9.

**Hinweis: Kein anderer Benutzer sollte während des Updates im Programm kwpbnWin.net angemeldet sein, auch externe Programme wie das bnInfocenter schließen.** 

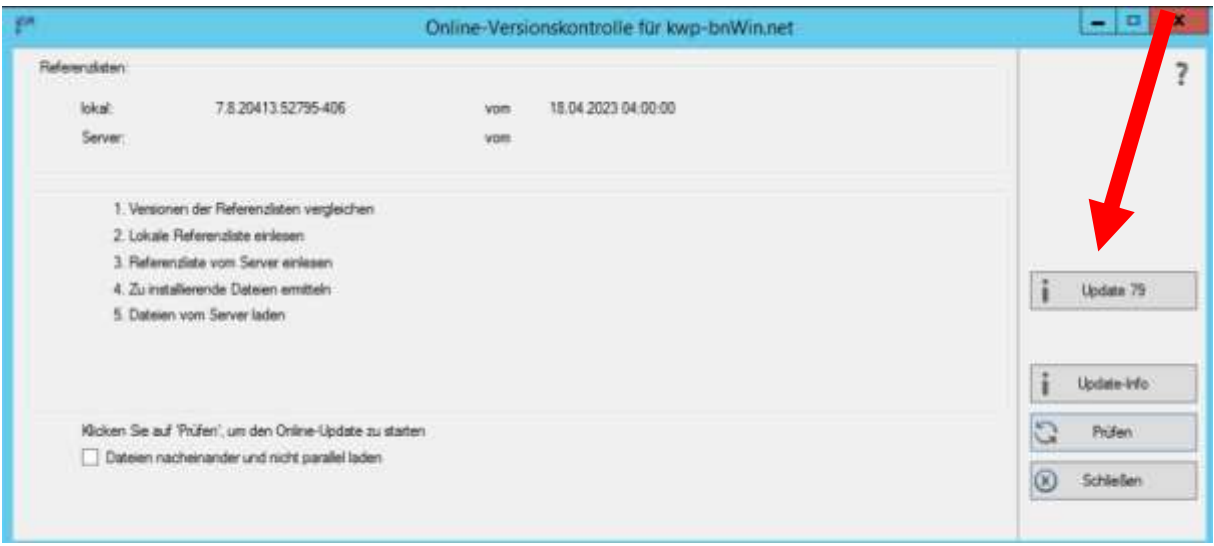

Nach Klick auf den Button "Update 79" kann das Versions-Update gestartet werden.

Bitte führen Sie das Update an diesem Arbeitsplatz vollständig bis zum Ende durch und starten das Programm dann an diesem Arbeitsplatz neu. Hierbei erfolgt dann auch das Netzwerk-Update. Vor dem ersten Programmstart werden Datenbank-Anpassungen automatisch vorgenommen.

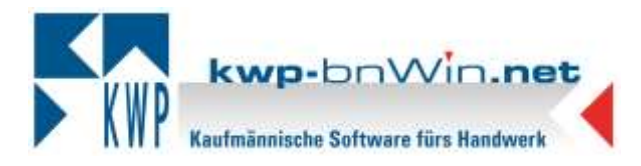

### **Arbeitsplätze im Netzwerk aktualisieren**

Erst wenn das Update erfolgreich an diesem Arbeitsplatz durchgelaufen ist, können Sie weitere Arbeitsplätze in Ihrem Netzwerk aktualisieren.

Hierzu muss das Programm an den weiteren Arbeitsplätzen wie gewohnt geöffnet werden. Das Netzwerk-Update startet dann automatisch. Sobald es erfolgreich durchgelaufen ist, ist auch hier der Arbeitsplatz aktualisiert.

Sollte das Netzwerk-Update nicht selbst starten, so starten Sie bitte die Datei **bnNETNetzwerkUpdate.exe** aus dem Verzeichnis **C:\Programme\bnwinlocal** bzw. **C:\Programme(x86)\bnwinlocal**.

### **Multistart**

Bei Verwendung eines Multistarts sind folgende Schritte für das Update notwendig:

Die Einträge Multistart und UNC in der bnwinlocal.ini im Verzeichnis **C:\Programme\bnwinlocal** bzw. **C:\Programme(x86)\bnwinlocal** deaktivieren. Anschließend das Online-Update lokal über den Button bei der Online-Versionskontrolle wie oben beschrieben, durchführen. Auch hier muss der Freischaltungs-Schlüssel eingegeben werden.

Nachdem das Update der Version 7.9 eingespielt wurde, können die Einträge der bnwinlocal.ini wieder aktiviert werden.

Rufen Sie zur Prüfung für alle Mandanten / Installationen das Programm "Datenbanken einrichten-testen" auf und prüfen Sie auf Strukturfehler.

### **Wichtiger Hinweis**

**Voraussetzung ist, dass die Windowskomponente .NET-Framework 4.8 installiert ist.**